# brother

## **Quick Reference Guide**

Thank you for purchasing the Brother TD-2020A/2125N/2135N/2125N WB/2135NWB.

The TD-2020A/2125N/2135N/2125NWB/2135NWB (hereafter referred to as "the printer") is a powered desktop thermal printer. Be sure to read the User's Guide (Brother support website), Product Safety Guide (Printed), Quick Reference Guide (this manual), Software User's Guide (Brother support website) and Network User's Guide (Brother support website TD-2125N/2135N/2125NWB/2135NWB only) before using the printer. We suggest that you keep these documents in a handy place for future reference. To download the latest manuals, please visit the Brother support website at [support.brother.com](http://support.brother.com), where you can also download the latest drivers and utilities for your printer, get product support and answers to frequently asked questions (FAQs). Options can be used with the TD-2125N/2135N/2125NWB/2135NWB. For details, refer to the User's Guide.

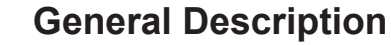

Connect the AC adapter to the printer, and then plug the AC power cord into an AC power outlet to power the printer. **1** Connect the AC adapter to the printer.

- 2 Connect the AC power cord to the AC adapter.
- **6** Connect the AC power cord to a nearby AC power outlet (100 - 240 V, 50 - 60 Hz).

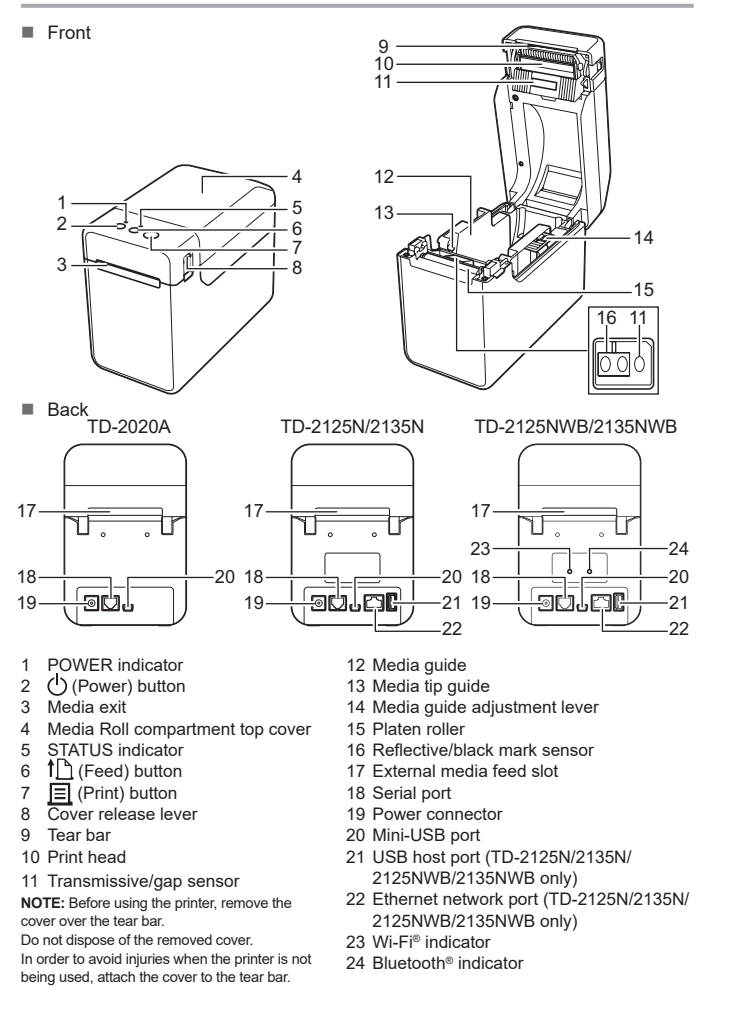

For other questions or issues, go to [support.brother.com](http://support.brother.com), click **FAQs & Troubleshooting**, and select your model.

**O** = Orange  $\blacksquare$ = Indicator blinks 1 or 3 times, then turns off  $\|$ **R** = Red

= Indicator is lit or blinking in any color or pattern  $\parallel$  **B** = Blue

### **Connecting the Printer to an AC Power Outlet**

\*1 Press and hold the  $\uparrow$  (Feed) button for five seconds to enable or disable Wi-Fi, Bluetooth, or both. See the User's Guide for more information.

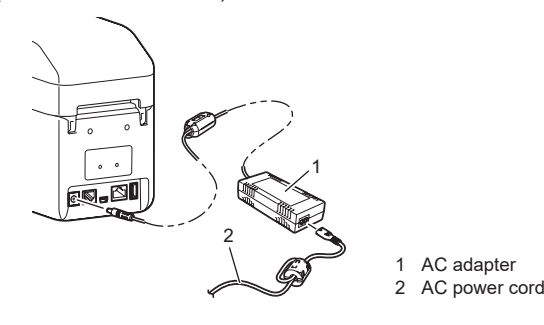

- \*2 Press and hold the  $\dagger$  (Feed) button for 10 seconds to enable a WPS connection.
- \*<sup>3</sup> The Power and Status LEDs blink in green alternately

#### link 3 times in orange.

### **Installing the Printer Driver and Software**

**The POWER indicator is not lit.** ■ Is the AC power cord inserted correctly?

A data transmission error appears on your compute ■ Is the correct port selected?

For detailed machine information and product specifications, see your model's *User's Guide* at [support.brother.com/manuals](http://support.brother.com/manuals).

To install the printer driver and software or to check for firmware updates, go to [support.brother.com,](http://support.brother.com) click **Downloads**, and select your model.

#### **NOTE**

- The information provided in this document is subject to change without notice
- Unauthorized duplication or reproduction of any or all content of this document is prohibited.
- Models may vary depending on your country.

**G** = Green

## **Indicators** = Indicator is lit = Indicator is blinking

(off) = Indicator is off

#### Example: **G**  $-\overline{}$  = Indicator is blinking in green

■ Is the STATUS indicator blinking? An error occurred. Check the error details in "Indicators" below, and then see "If the STATUS indicator was blinking in red".

- Although the print head generally remains clean under normal use, dust or dirt from the platen roller may become stuck to the print head.
- 
- If this occurs, clean the print head or platen roller.
- Are the sensors in the correct position? Check that the sensors are correctly positioned.
- Has the paper size information been registered with the printer?

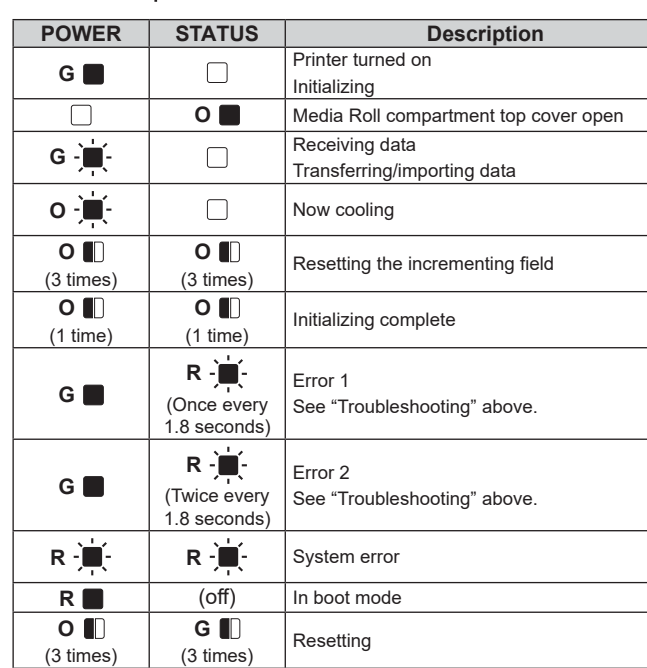

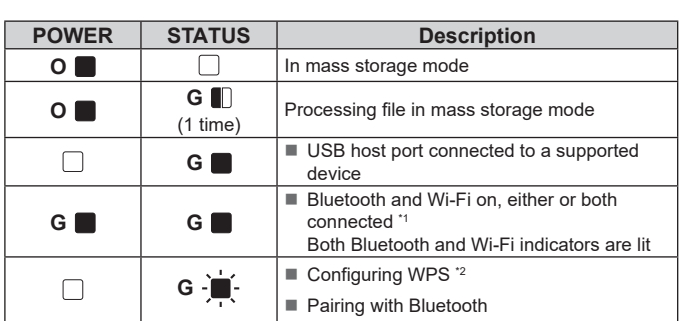

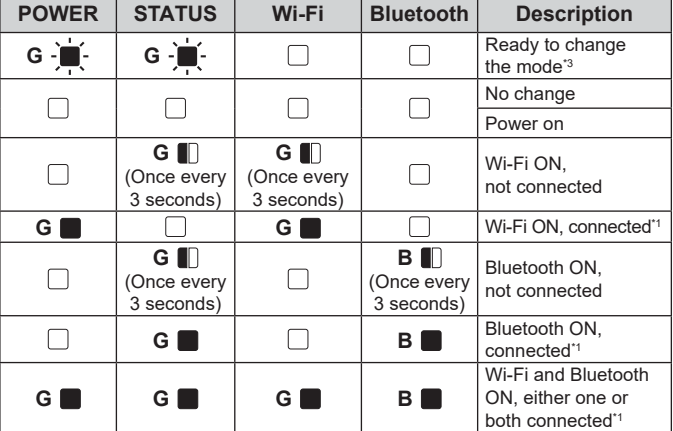

**Troubleshooting**

While holding down the  $\bigcirc$  (Power) button, press the  $\bigcirc$  (Feed) button 6 times. 4 Release the  $\bigcirc$  (Power) button. All the transferred data from the computer will be deleted, and the printer will be reset to its  $\bigodot$  Hold down (for at least 1 second) the  $\Xi$  (Print) button until the POWER indicator starts blinking in green and the printer setup information is printed.

Check that the AC power cord is inserted correctly. If it is, try plugging it into another AC power outlet. .<br>■ Be sure to use a genuine Brother AC adapter. If the POWER indicator still does not light up, contact Brother Customer Service. **The indicators show that the printer is in boot mode.** ■ The AC adapter was unplugged while the firmware was being updated, and the printer started up in boot mode the next time it was started. This issue must be resolved. Contact your reseller or Brother Customer Service for assistance. **The indicators show that the printer is cooling.** The print head or motor is too hot Print head: If the print head becomes too hot, it may produce imaging on the paper in areas not intended to be printed. This condition is normal when printing a large number of document with a high print density. The printer will stop, then resume printing after the print head has cooled down. To avoid or delay the onset of this condition, print using a lighter density setting, reduce the amount of black areas being printed (for example, remove background shading and colors in graphs and presentation documents). Also, make sure that the printer has adequate ventilation and is not located in an enclosed space. Motor: If the printer is used continuously, the motor will become too hot. In this case, the printer will stop and resume printing after the motor has cooled down. **NOTE:** This condition may occur more often when the printer is used at a high altitude (above 3,048 m (10,000 feet)) due to the lower air density available to cool the printer. **The indicators show that a system error has occurred.** If this condition occurs, turn off the printer, and then contact your reseller or Brother Customer Service. **The printer does not print.**

Is a cable loose?

**Press and hold the**  $\bigcirc$  **(Power) button to turn the printer off.** Press the cover release lever (1) on either side and lift up to open the Media Roll compartment top cover. Open the media guides by lifting up the media guide adjustment lever (2) and pulling the media guide outwards.

**C** While lifting up the media guide adjustment lever (1), push in both media guides (2) to fit the width of the paper. Feed the end of the Media Roll under the media tip guides (3).

- **4** Position the end of the paper centered over the platen roller and
- **Close the Media Roll compartment top cover by pressing it in the center.** Press down until it snaps into place.

Press the  $\bigcirc$  (Power) button to turn the printer on. After loading the paper, check that the transmissive/gap sensor and triangle on the printer are aligned, or if there is a black mark on the paper, check that the black mark is aligned with the centerline of the

**1** Install the printer driver and the software.

Check that the cables are connected securely.

- 
- 2 Check that the printer has the correct power source. (Make sure that the AC adapter is connected to an AC power outlet or that a fully charged rechargeable Li-ion battery is installed.)
- **3** Turn on the printer. The POWER indicator lights in green.
- **4** Connect the printer to a computer.
- **6** Insert the Media Roll.
- **6** Print receipts or labels.
- g Hold one edge of the ejected media and pull it up and diagonally toward the other edge.
- For details, see the User's Guide (Brother support website).

**I want to reset the incrementing field.** Hold down the  $\equiv$  (Print) button for at least 5 seconds, until the POWER and STATUS indicators

#### **Media is not fed correctly.**

I Is the print head or platen roller dirty?

**The labels are not being peeled off correctly (when using the optional label peeler).**  $\blacksquare$  Make sure that the paper is correctly fed through the label peeler.

Has the peeler option setting been specified in the printer driver and with the "Printer" Setting Tool"?

If the paper size information has not been registered with the printer, the media will not be

fed correctly.

Has the sensor of the label peeler been exposed to direct sunlight? If the sensor of the label peeler has been exposed to direct sunlight, loaded media may not be detected correctly. Use the printer in a location not exposed to direct sunlight.

correct setting. ■ Has the type of data assigned to one-touch keys been correctly specified?

**Although no key in the touch panel display was pressed, data was unintentionally entered (when using the optional touch panel display)./The data that was entered is different than the data for the touch panel key that was pressed (when using the optional touch panel display).** Since foreign material, such as dust, caught between the touch panel, protective sheet and touch panel holder may cause a malfunction. Make sure that no foreign material is attached. ■ Has the touch panel been folded? When a folded touch panel is used, the fold may press on the touch panel holder. Therefore, do not use a touch panel that has been folded.

If the error is still not cleared, turn the printer off, then on again. If the error appears, even after performing the procedures described above, contact Brother Customer Service.

**The indicators show that error 1 has occurred.** ■ Is the correct Media Roll installed?

and die-cut label size, is installed. ■ Is the Media Roll installed correctly?

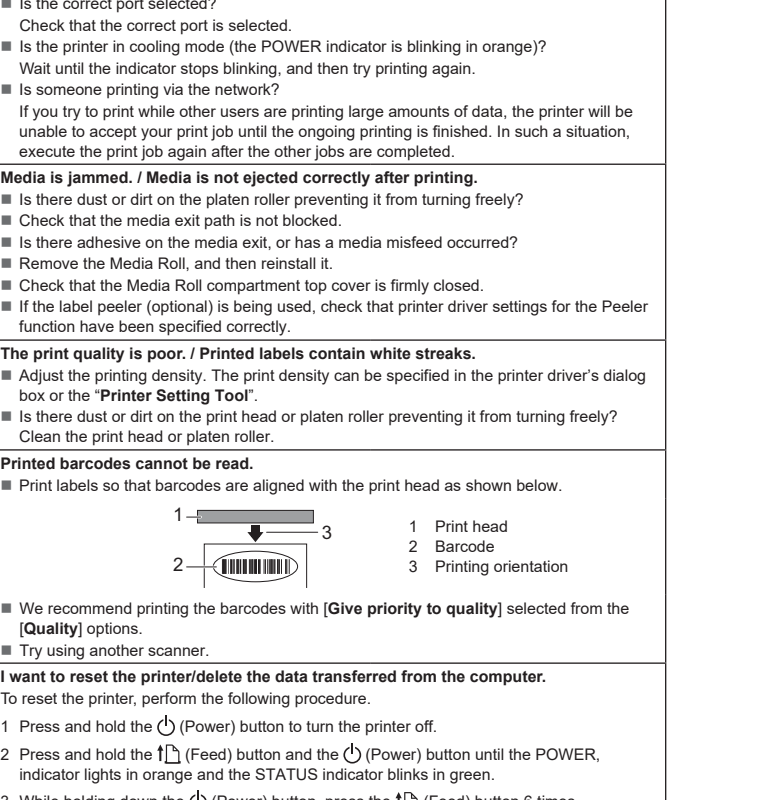

 After the specified length of time (120 seconds) has passed, either the access point could not be found or two or more access points were found (TD-2125NWB/2135NWB only). If the error still occurs, check for the following:

- Has a device been connected that is not supported by the USB host port? An overcurrent was detected by the USB host port, or the connection of an unsupported device was detected. Turn off the printer, and then check the connected device. If a USB hub is connected, the printer will automatically turn off after a certain length of
- time has passed. ■ Is the printer in mass storage mode?
- An error is indicated if the file system becomes corrupted or a file is copied while a mass storage file is being processed. Turn off the printer.
- Has the wireless LAN or Bluetooth connection been interrupted? (2125NWB/2135NWB only). The wireless LAN or Bluetooth connection established while the printer is on was interrupted. Turn off the printer, and then turn the printer on again.

factory settings. **I want to cancel the current print job.**

Make sure that this printer is turned on, and then press the  $\bigcirc$  (Power) button.

Check that the package contains the following before using the printer. If any item is missing or damaged, contact your Brother reseller • Printer

### **Maintaining the Printer**

Maintenance of the printer may be carried out as required. However, some environments require that maintenance must be done more frequently (for example, in dusty conditions). If dirt or dust is not removed, the printed labels may contain white streaks, or media may become jammed.

#### **Print Head Maintenance**

Use a dry cotton swab to wipe the print head (1).

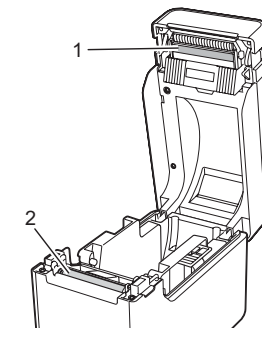

**Platen Roller Maintenance**

Use a piece of cellophane tape to remove dirt from the platen roller (2).

#### **Media Exit Maintenance**

If adhesive accumulates at the media exit (3) and media becomes jammed, disconnect the printer from the AC power outlet, and then clean the media exit with a cloth slightly moistened with isopropyl alcohol.

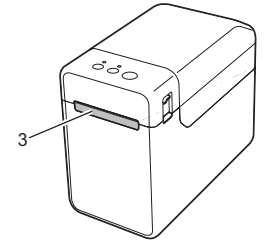

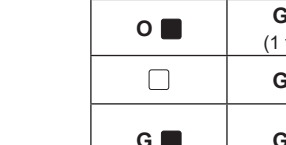

### **Printing the Printer Setup Information**

- You can use the  $\Xi$  (Print) button to print a report that lists the following printer settings:
- Program version Printer usage history
- $\blacksquare$  Missing dot test pattern
- $\blacksquare$  List of transferred data
- Communication settings

#### **NOTE**

- You can use [**Device settings**] of the "**Printer Setting Tool**" to set, in advance, which items will be printed.
- The node name will also appear in the communication settings. The default node name is "BRWxxxxxxxxxxxxx". ("xxxxxxxxxxxxxx" is based on your printer's MAC address/Ethernet address.)
- **1** Make sure that a roll of 2.25" (57mm) receipt paper has been loaded, and the Media Roll compartment top cover is closed.

#### **2** Turn on the printer.

#### **NOTE**

- To print the printer setup information, we recommend using 2.25" (57mm) receipt paper.
	- The length required for printing differs depending on the information to be printed.
- The printer setup information can also be printed from [**Device settings**] of the "**Printer Setting Tool**".

For details, see the User's Guide (Brother support website).

### **Inserting the Media Roll**

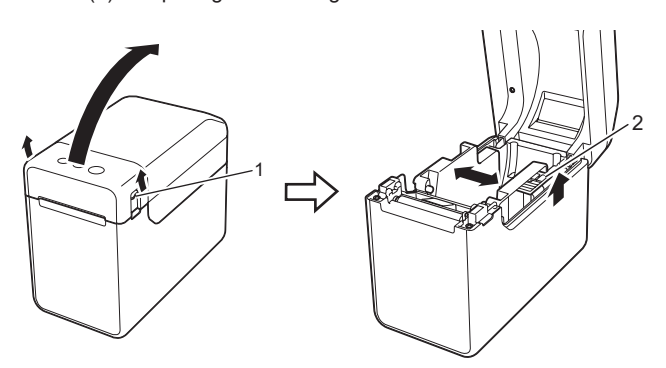

2 Insert the Media Roll so that the labels feed with the side to be printed on facing up (1), as shown.

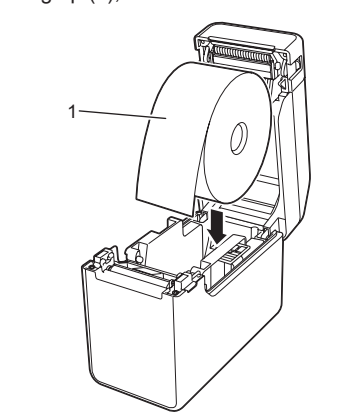

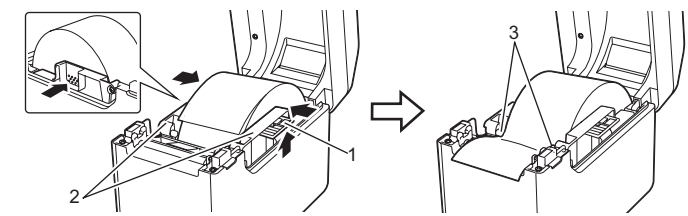

slightly out of the media exit.

reflective/black mark sensor.

### **Printing**

### **Inserting the Media Roll (continued)**

- **The media is not feeding correctly or an error occurred.** ■ If a feed error occurred, use the Custom Label Tool to apply the correct paper settings to
- the printer. Are the sensors in the correct position?
- Check that the sensors are correctly positioned.

**Even though data is being sent to the printer, the POWER indicator is not blinking in green.<br>Make sure that the USB cable is connected firmly and correctly. Try using another USB cable.** If a connection is being made using the WLAN (TD-2125NWB/2135NWB only) or Bluetooth

(TD-2125NWB/2135NWB only), check that the LED indicator is lit.

#### **The media is not ejected correctly (when using the optional label peeler).**

**The printer does not operate according to the operations performed with the touch** 

**panel display (when using the optional touch panel display).**

 Does the touch panel name (A or B) printed in the upper-right corner of the touch panel match the specified touch panel name, which appears in the lower-right corner of the main screen on the LCD? If they do not match, select [**Set Panel**] from the touch panel display, and then select the

If the correct setting has not be selected, select [**Keys Function**] from the touch panel display, and then correctly select [**Template**] or [**Database**].

#### **If the STATUS indicator is blinking in red**

If the STATUS indicator is blinking in red, perform the following procedures to clear the error

Press the (<sup>I</sup>) (Power) button once.

**TD-2020A TD-2125N TD-2135N TD-2125NWB TD-2135NWB**

> **The STATUS indicator is blinking.** An error occurred. Check the error details in "Indicators", and then see below.

Check that the correct media, for example, type (die-cut label or continuous length tape)

If not, remove the Media Roll, and then reinstall it. Are the media guides not touching the side of the Media Roll? Move the media guides against the side of the Media Roll.

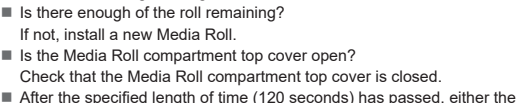

- 
- Tape exceeding 39.37" (1 m) or incompatible files cannot be printed. When sending a template as a BLF file, an error is indicated if the model name in the file is different.
- When printing a template, an error is indicated if the specified template does not exist. An error is indicated if the search of a template with a linked database fails.
- An error is indicated if data is transferred, causing the capacity of the user storage area to be exceeded.
- In these cases, turn off the printer, and then turn it on again. If the error still occurs, contact Brother Customer Service.

#### **The indicators show that error 2 has occurred.**

### **Internet Addresses**

Brother Global Web Site: <http://www.brother.com>

Brother Developer Center: [https://support.brother.com/g/s/es/dev/en/](https://support.brother.com/g/s/es/dev/en/index.html?navi=offall) [index.html?navi=offall](https://support.brother.com/g/s/es/dev/en/index.html?navi=offall)

For Frequently Asked Questions (FAQs), Product Support and Technical Questions, and Driver Updates and Utilities: [support.brother.com](http://support.brother.com)

#### **DON'T FORGET TO REGISTER!**

Registering your product will provide purchase confirmation, proof of ownership and, if you choose, allow us to notify you of product enhancements and special offers! You can register online at: [www.reqistermybrother.com](http://www.reqistermybrother.com) (USA)

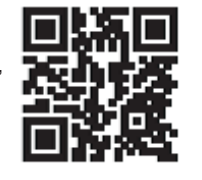

### **Unpacking the TD-2020A/2125N/ 2135N/2125NWB/2135NWB**

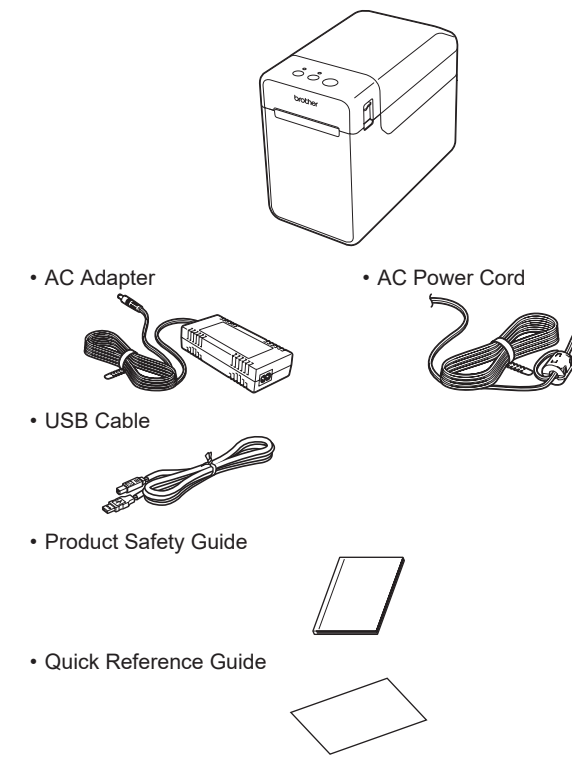

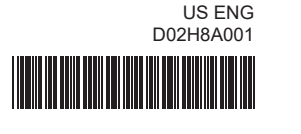